# TNTv Digital Signage Руководство Пользователя

## 2018

IP-KVM Удлинитель для АСУ и АРМ - TNT MMS-9525D

Передатчик, модель: TNT MMS-9525D-T

Версия ПО A6.5.3.8\_2218

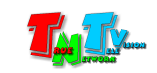

## Содержание

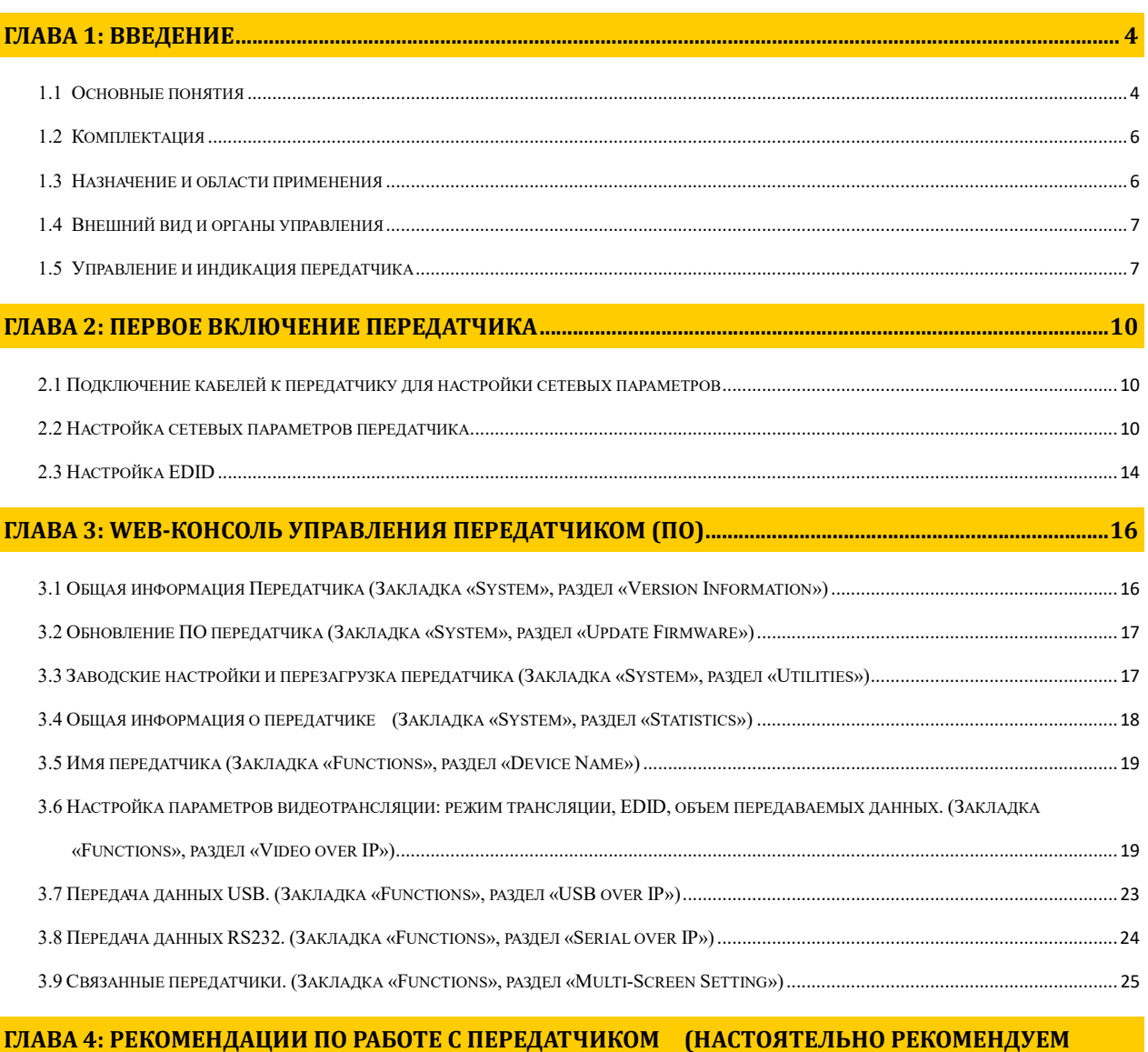

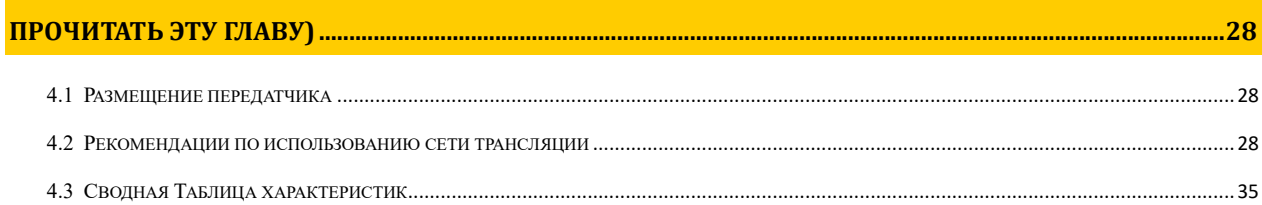

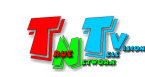

Если вы используете оборудование и/или Программное Обеспечение TNTv, то вы согласны с тем, что:

Поставщик не несет никакой ответственности:

- за информацию, отображаемую посредством оборудования и/или ПО TNTv.

- за последствия применения, использования или неиспользования оборудования и/или ПО TNTv

- за возможное несоответствие результатов, полученных при использовании оборудования и/или ПО TNTv, ожиданиям Пользователя

- за последствия, которые могут повлечь за собой, трансляция и использование Пользователем нелегального либо нелицензионного контента, а также иных материалов либо данных, затрагивающих права третьих лиц.

Ни при каких обстоятельствах Поставщик не несет перед Пользователем, либо третьими лицами ответственности за ущерб, убытки или расходы, возникшие в связи с использованием оборудования и/или ПО TNTv или невозможностью его использования, включая упущенную либо недополученную прибыль.

Поставщик не несет ответственности за любые прямые или непрямые убытки, произошедшие из-за несанкционированного доступа к оборудованию и/или ПО TNTv.

ПО – Программное Обеспечение

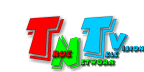

## ГЛАВА 1: ВВЕДЕНИЕ

#### 1.1 Основные понятия

Digital Signage — технология распределения цифрового аудио-видео контента. Основное применение данной технологии это локальная и общественная, социальная и коммерческая реклама, информационные табло на транспорте и других общественных местах, трансляции спортивных и других мероприятий в спорт барах или кафе, а также трансляция любого из перечисленных и иного контента на больших светодиодных экранах на улицах городов.

Основная цель - достижение информацией (контентом) целевой аудитории в нужном для контакта месте и в нужное время

Контент (содержание трансляции) — в случае Digital Signage означает всё, что отображается на дисплее (экране и т.п.) и сопутствующий звук. Контент может состоять из текста, изображений, анимации, видео, интерактивных элементов и т.п., в любом сочетании, являющихся исходным контентом.

KVM\*- Консоль оператора — рабочее место оператора, которое как правило имеет:

- оно или несколько устройств отображения (монитор, тв-панель и т.д.);
- клавиатуру и мышь;
- вспомогательные периферийные устройства (колонки, микрофон, принтер, сканер, баркод-ридер, USB-диск и т.д.)

\* — KVM, сокращенно от: «Keyboard» (клавиатура), Mouse (мышь), Monitor (монитор).

Консоль оператора, не является аналогом ПК. Консоль, это в первую очередь, именно набор перечисленных устройств (клавиатура, мышь и монитор и т.д), которые обеспечивают доступ и возможность работы с необходимым ПК (сервером, промышленным ПК и т.д.).

В зависимости от исполнения, консоль может состоять из отдельных устройств, а может быть выполнена в едином корпусе, который содержит в себе монитор, клавиатуру, мышь, USB-хаб и т.д.

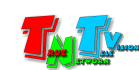

IP-KVM Удлинитель — сетевое программно-аппаратное устройство, предназначенное для передачи сигнала DVI-I (DVI-D / DVI-A / HDMI / VGA), USB, аудио (микрофон, колонки), RS232 и ИК от источника (ПК, сервер, промышленный ПК и т.д.) к консоли оператора в пределах локальной сети (LAN), используя Gigabit Ethernet (1000Base-T) и протокол TCP/IP.

Состоит из передатчика TNT MMS-9525D-T и приемника TNT MMS-9525D-R (поставляются отдельно).

При подключении передатчика и приемника к локальной сети, сигнал от одного передатчика могут принимать одновременно несколько приемников (в том числе и других моделей), при этом, сетевые коммутаторы, обслуживающие сегмент сети, в который подключены передатчики и приемники, должны поддерживать протокол «IGMP» и он должен быть включен.

- IP-KVM Передатчик сетевое программно-аппаратное устройство, предназначенное для трансляции DVI-I (DVI-D / DVI-A / HDMI / VGA), USB, аудио (колонки), RS232 и ИК сигналов от источника в локальную сеть.
- IP-KVM Приемник сетевое программно-аппаратное устройство, предназначенное для извлечения DVI-I (DVI-D / DVI-A / HDMI / VGA), USB, аудио (колонки), RS232 и ИК сигналов из локальной сети, трансляции USB, аудио (микрофон), RS232 и ИК сигналов в локальную сеть и организации удаленного рабочего места (консоли) оператора.

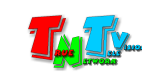

## 1.2 Комплектация

Передатчик TNT MMS-9525D-T: 1 шт.

Блок питания: 1 шт.

Специализированное программное обеспечение – консоль управления передатчиком (установлено на передатчике).

Монтажный комплект: 1 шт.

Инструкция (Диск CD, может поставляться один на партию товара)

## 1.3 Назначение и области применения

#### Передатчик обеспечивает:

- трансляцию DVI-I (DVI-D / DVI-A / HDMI / VGA), USB, аудио (колонки), RS232 от источника в локальную сеть, а так же извлечение из локальной сети RS232 и ИК сигналов.
- Настройку качества транслируемого сигнала и объема передаваемых данных.

#### Основные области применения:

- Автоматизированные системы управления технологическими процессами (АСУ ТП);
- Автоматизированные рабочие места (АРМ);
- SCADA-системы;
- Телеметрические системы;
- Охранные системы;
- Любые системы контроля в реальном времени.

Доступ к передатчику для его настройки и управления может происходить через проводные или беспроводные сети WAN, LAN, Internet.

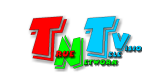

## 1.4 Внешний вид и органы управления

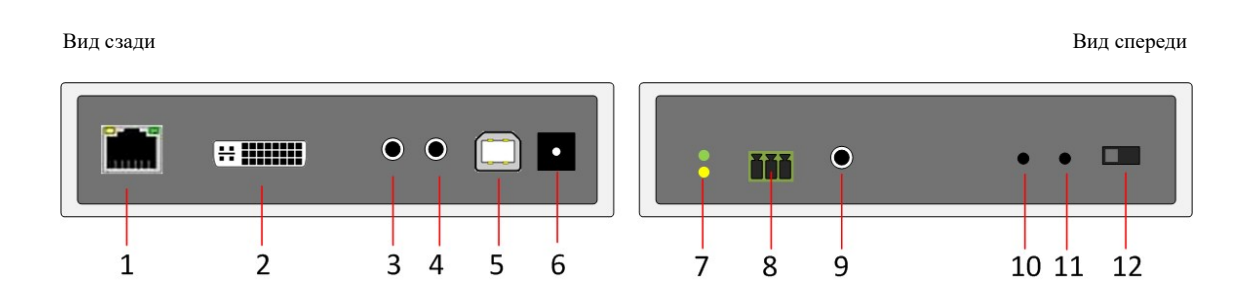

- 1. Разъем для подключения Gigabit Ethernet
- 2. Разъем DVI-I для подключения источника изображения. При использовании соответствующих адаптеров или шнуров, возможно подключение устройств с интерфейсами DVI-D, HDMI или VGA.
- 3. Линейный аудиовход (разъем для подключения источника звукового сопровождения)
- 4. Линейный аудиовыход (источник звукового сопровождения)
- 5. Разъем для подключения USB шины к компьютеру
- 6. Разъем питания
- 7. Индикатор питания и состояния устройства (зеленый), индикатор сетевого соединения (желтый)
- 8. Разъем для подключения RS232
- 9. Разъем для подключения ИК передатчика
- 10. Кнопка управления «1».
- 11. Кнопка управления «2».
- 12. Переключатель режима работы интерфейса DVI-I (аналоговый или цифровой)

### 1.5 Управление и индикация передатчика

#### Управление

 Переключение режимов трансляции «Graphic Mode» и «Video Mode» на передатчике – Кратковременно нажмите на кнопку «2». На экране появится надпись с выбранным режимом трансляции.

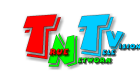

Примечание. У передатчиков есть два основных режима трансляции - «Graphic Mode» и «Video Mode».

Режим «Graphic Mode» - Режим рекомендуется использовать для трансляции фотографий, текстов, производственных схем, презентаций и других подобных материалов, где необходима высокая детализация и качество их отображения. Так же возможно использование данного режима и при трансляции видеоматериалов, не имеющих динамичных сцен.

Режим «Video Mode» - Режим рекомендуется использовать для трансляции любых видеоматериалов.

- Получение EDID от устройства отображения и передача его на передатчик, подключенный к приемнику – Отключите питание от приемника. Нажмите кнопку «Mode». Не отпуская кнопку «Mode», включите питание и дождитесь начала мигания индикатора сетевого соединения (это займет 20-30 секунд). Отпустите кнопку «Mode». Перезагрузите приемник: отключите питание, подождите 2-3 секунды и подключите питание обратно.
- Установка всех настроек по умолчанию (включая IP адрес) Отключите питание от передатчика. Нажмите кнопку «1». Не отпуская кнопку «1», включите питание и дождитесь начала синхронного мигания индикатора питания и сетевого соединения (это займет 20-30 секунд). Отпустите кнопку «1». Перезагрузите передатчик: отключите питание, подождите 2-3 секунды и подключите питание обратно.
- Блокировка/разблокировка трансляции Нажмите и удерживайте кнопку «1» в течение 3–х секунд, для блокировки трансляции. При подключении приемника к передатчику с заблокированной трансляцией, на экране устройства отображения, подключенного к приемнику, будет отображаться черный экран с надписью «**Locked by TX**».

Для разблокировки трансляции, нажмите и удерживайте кнопку «1» в течение 3–х секунд.

 Выбор режима работы интерфейса DVI-I – Видеовход передатчика может работать в двух режимах: аналоговом и цифровом. В аналоговом режиме, возможно подключение устройств с интерфейсом VGA или DVI-A, а в цифровом – HDMI или DVI-D. Подключение устройств с интерфейсом VGA или HDMI возможно при использовании соответствующих переходников или шнуров.

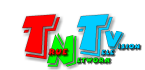

Для выбора нужного режима, установите переключатель в положение «D» для работы интерфейса в цифровом режиме или в положение «A» в аналоговом.

#### Сигнальная Индикация

- Индикатор питания мигает и индикатор сетевого состояния не горит Загрузка системы.
- Индикаторы питания горит и индикатор сетевого состояния не горит Передатчик в рабочем состоянии, но отсутствует сетевое соединение.
- Индикаторы питания горит и индикатор сетевого состояния мигает Передатчик в рабочем состоянии, но отсутствует видеосигнал от источника.
- Индикаторы питания и индикатор сетевого состояния горят Передатчик в рабочем состоянии, видеосигнал от источника присутствует. Полностью рабочее состояние.

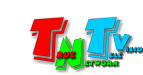

## ГЛАВА 2: ПЕРВОЕ ВКЛЮЧЕНИЕ ПЕРЕДАТЧИКА

## 2.1 Подключение кабелей к передатчику для настройки сетевых параметров

- Шаг 1: Подключите сетевой кабель к LAN порту передатчика. Другим концом подключите кабель LAN к порту вашего компьютера или ноутбука.
- Шаг 2: Подключите кабель блока питания к разъёму питания передатчика. Индикатор питания загорится зеленым цветом.
- Шаг 3. Включите ваш компьютер или ноутбук.

## 2.2 Настройка сетевых параметров передатчика

- Переверните передатчик, крышкой вниз. На обратной стороне передатчика, находится этикетка. На этикетке указан уникальный IP-адрес передатчика.
- На вашем компьютере или ноутбуке настройте параметры сети так, чтобы компьютер (или ноутбук) был в той же подсети, что и передатчик.
- Запустите на компьютере WEB браузер (рекомендуется использовать браузеры Firefox (версия 3.6 или выше) или Chrome (версия 13 или выше)) и введите IP адрес передатчика в адресную строку браузера. На экране появится WEB-интерфейс передатчика с тремя закладками.

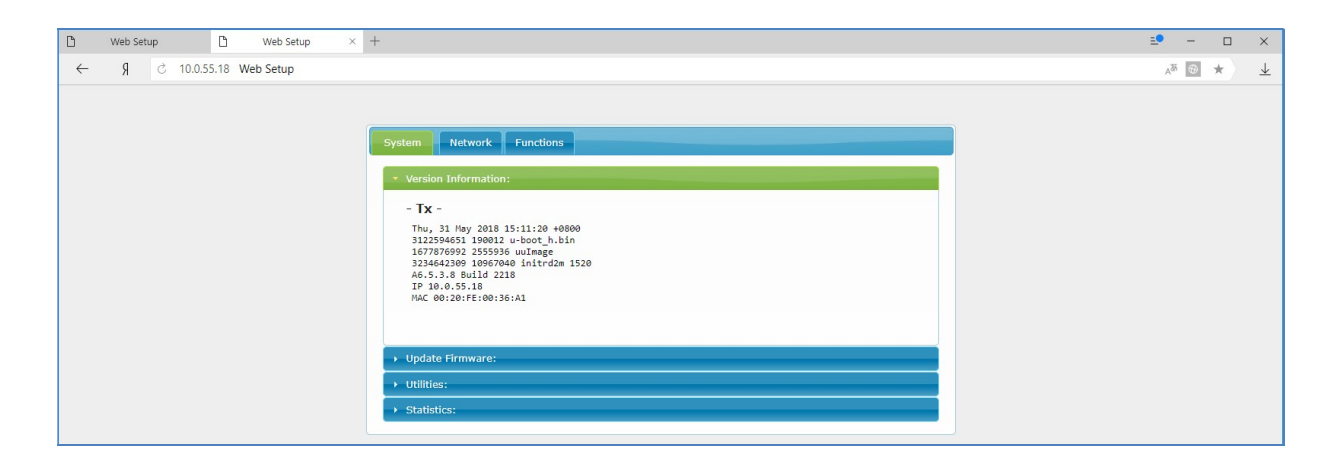

Все сетевые настройки находятся в закладке «Network». Для настройки сетевых параметров передатчика, выберите эту закладку.

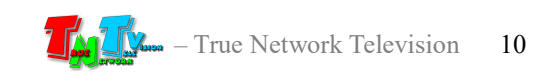

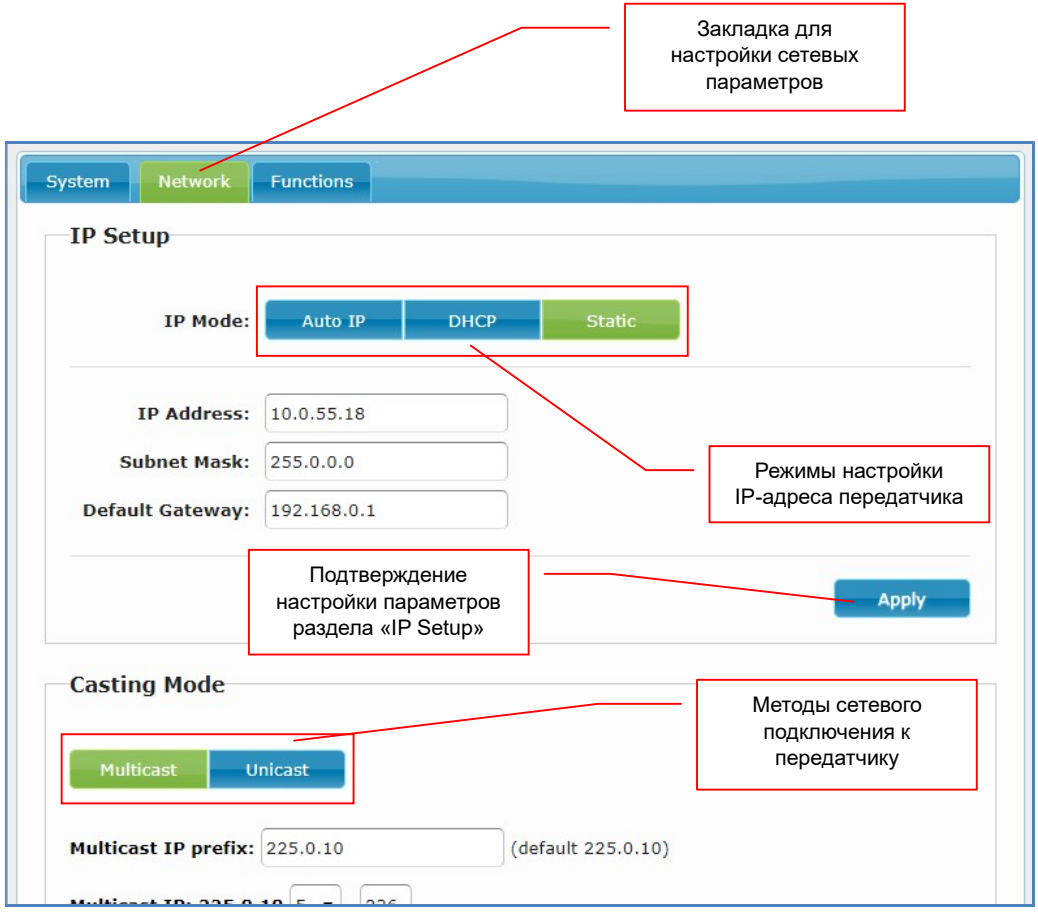

По умолчанию передатчик имеет статический IP-адрес, указанный на этикетке.

Выберите необходимый режим настройки IP-адреса в разделе «IP Setup»:

«Auto IP» — передатчик в автоматическом режиме получит уникальный IP-адрес из подсети 169.254.x.x.

«DHCP» — передатчик будет получать IP-адрес от DHCP-сервера, находящегося в этом же сегменте сети, что и передатчик.

«Static» — вы можете в ручном режиме настроить все необходимые сетевые параметры передатчика.

После настройки необходимых параметров необходимо нажать кнопку «Apply», для того, что бы параметры вступили в силу. После этого, в верхней части экрана появится соответствующее информационное сообщение. Информационное

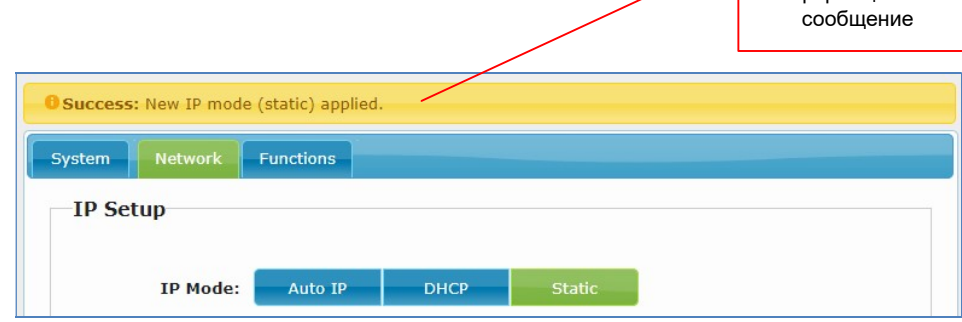

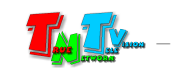

После описанных действий, необходимо перезагрузить передатчик (выключить питание, подождать 1-2 секунды и включить вновь). В противном случае, через некоторое время на экране появится соответствующее информационное сообщение.

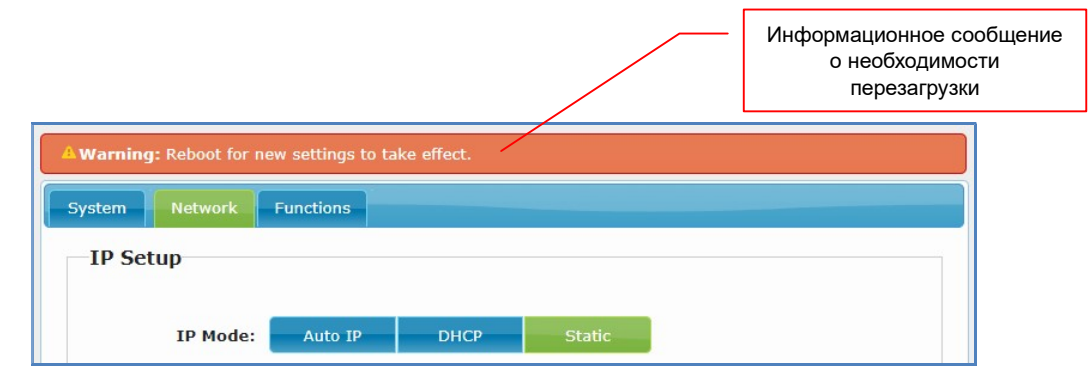

Следующим шагом настройки сетевых параметров передатчика, является настройка метода его сетевого подключения к приемнику. Этот параметр настраивается в разделе «Casting Mode». Вы можете установить метод «Multicast» (по умолчанию) или «Unicast».

У передатчика и всех передатчиков, подключаемых к нему, должен быть одинаковый метод сетевого подключения.

Метод «Multicast», создает группу трансляции, которая соответствует конкретному передатчику. При подключении нового приемника к передатчику, он подключается к этой группе. Все приемники в этой группе получают синхронно одни и те же пакеты данных, которые дублируются только на портах сетевых коммутаторов, к которым эти приемники подключены. Тем самым исключается дублирование одинаковых потоков данных от передатчика к приемникам, которые к нему подключены.

При необходимости, вы можете задать шаблон адресного пространства «мультикаст» группы («Multicast IP prefix»), если шаблон «по умолчанию» не соответствует требованиям вашей сетевой инфраструктуры. А так же, задать IP-адрес мультакаст группы («Multicast IP»), в соответствии с заданным выше шаблоном.

При методе «Unicast», каждый приемник получает свой поток данных от передатчика, что влечет за собой очень большую нагрузку на сеть и кратное числу передатчиков, увеличение необходимой пропускной способности каналов связи.

Метод «Unicast» рекомендуется использовать только при типе подключения точка-точка.

Без необходимости, метод сетевого подключения, шаблон адресного пространства и IP-адрес «мультикаст» группы, изменять не рекомендуется.

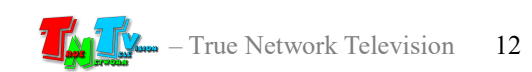

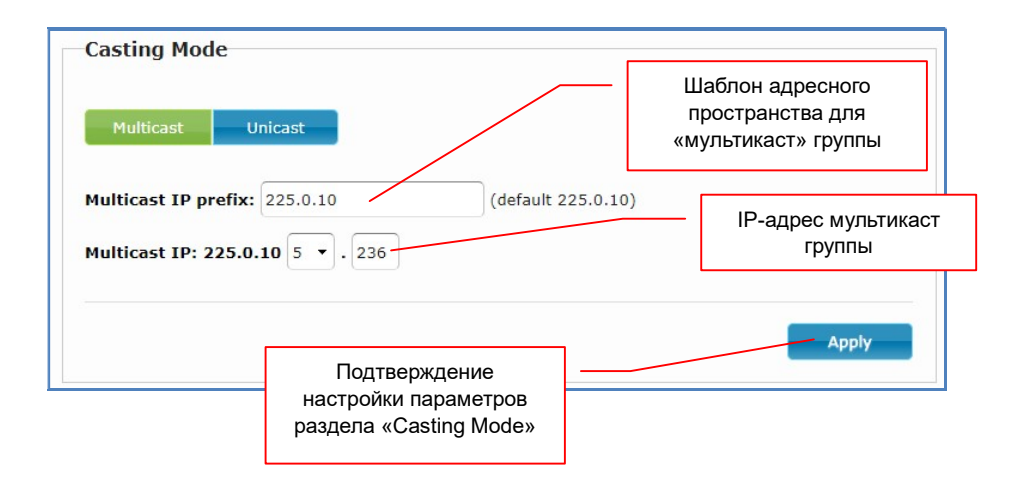

После настройки описанных выше параметров, необходимо нажать кнопку «Apply», что бы изменения вступили в силу, а после этого перезагрузить передатчик.

Последним параметром, который необходимо настроить при первом включении передатчика, является флаг использования «Jumbo-фреймов». Этот параметр настраивается в разделе «Jumbo Frame».

Примечание. jumbo frame - понятие в компьютерных сетях, обозначающее кадр сети Ethernet, в котором, можно передать данные, по размеру превышающие 1500 байт, заданные стандартами группы IEEE 802.3.

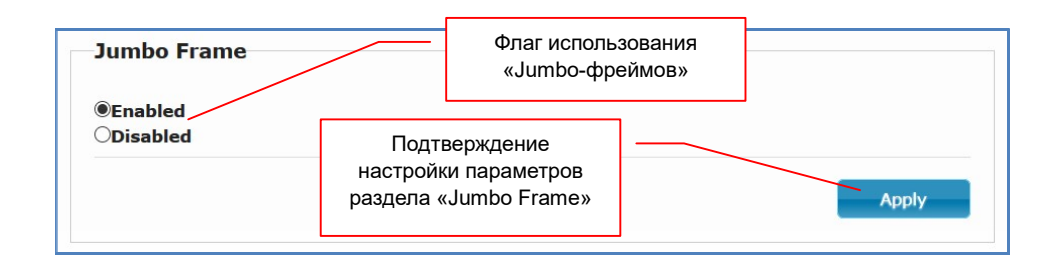

По умолчанию флаг включен. Если ваши сетевые коммутаторы не поддерживают «Jumbo-фреймы» или они запрещены политикой безопасности, то флаг нужно выключить.

В этом случае, передатчик сможет корректно работать только с источниками, транслирующими изображения с разрешением не выше 1920х1080. При этом, изображения с большим разрешением могут транслироваться с дефектами и/или рывками или не отображать вовсе.

При использовании у приемника, подключаемого к передатчику, метода подключения «Direct Connection», флаг «Jumbo-Frame» должен быть обязательно включен.

После настройки данного параметра, необходимо нажать кнопку «Apply», что бы изменения вступили в силу, а после этого, необходимо перезагрузить передатчик.

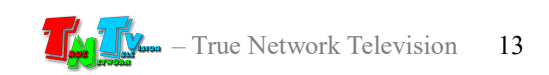

После настройки описанных выше параметров, передатчик готов к работе в базовом режиме.

Важно! Передатчик и приемники, которые подключены к этому передатчику, должны иметь IP-адреса, находящиеся в одной подсети, в противном случае, приемник не сможет установить связь с передатчиком.

## 2.3 Настройка EDID

Для корректной работы передатчика и приемника необходимо, что бы устройства отображения, подключенные к передатчику передавали ему корректную информацию EDID\*, от этого зависит, какие разрешения трансляции будут доступны для передатчика и качество его работы.

При отсутствии или некорректной информации EDID, передатчик будет некорректно работать или не будет работать вообще.

Примечание. \*Extended Display Identification Data (EDID) — это стандарт формата данных VESA, который содержит базовую информацию о мониторе и его возможностях, включая информацию о производитнлн, максимальном размере изображения, цветовых характеристиках, заводских предустановленных таймингах, границах частотного диапазона, а также строках, содержащих название монитора и серийный номер.

При подключении к приемнику нового устройства отображения, необходимо передать его EDID на передатчик, который будет подключен к этому приемнику. Для этого выполните следующие шаги:

- Шаг 1. Настройте и подготовьте к работе передатчик, который будет передавать сигнал приемнику.
- Шаг 2. Отключите питание приемника.
- Шаг 3. Подключите к приемнику устройство отображения и USB-клавиатуру.
- Шаг 4. Подключите к приемнику питание и дождитесь его загрузки.
- Шаг 5. На клавиатуре, два раза быстро нажмите установленную кнопку для активации экранного меню приемника. В появившемся меню выберите нужный вам источник трансляции (передатчик) (как выбрать передатчик, описано в руководстве пользователя к приемнику, глава 1.5 «Управление и индикация передатчика»). Дождитесь пока приемник начнет транслировать изображение с передатчика.
- Шаг 6. Отключите питание приемника.

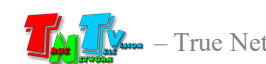

- Шаг 7. Нажмите на передатчике кнопку «Mode». Не отпуская кнопку «Mode», подключите питание и дождитесь начала мигания (или горения) индикатора сетевого соединения (это займет 20-30 секунд). Отпустите кнопку «Mode». Приемник передаст EDID устройства отображения на передатчик связанный с ним.
- Шаг 8. Отключите питание приемника и включите его снова. После загрузки приемник готов к работе.

Другие варианты настройки EDID будут описаны в следующей главе.

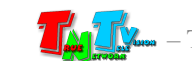

## ГЛАВА 3: WEB-Консоль управления передатчиком (ПО)

Подключите к передатчику все необходимые интерфейсные кабели, затем подключите питание и дождитесь его загрузки. Передатчик готов к работе.

Передатчик подключённый к локальной сети (LAN), получает IP адрес от DHCP Сервера (режим «DHCP»), имеет заданный вами статический IP-адрес (режим «Static») или устанавливает IP-адрес в автоматическом режиме (режим «Auto IP»).

Набрав в адресной строке вашего браузера (необходимо использовать Chrome или FireFox) IP-адрес передатчика, затем введя в появившемся окне имя администратора и его пароль, вы попадаете на WEB-консоль передатчика. WEB-консоль является основным инструментом для настройки всех параметров и режимов работы передатчика.

Для удобства работы, WEB-консоль разбита на три логические закладки:

«System» — закладка, в которой собраны все системные функции и настройки;

«Network» — закладка, в которой настраиваются сетевые параметры передатчика;

«Functions» — закладка, в которой настраиваются основные параметры и функции передатчика.

Каждая закладка разбита на разделы. Для доступа к функциям и параметрам раздела (если они скрыты), нажмите на его заголовок.

Каждый раздел отвечает за свою часть настроек и функций. Внизу каждого раздела, в котором есть настраиваемые параметры, находится кнопка «Apply», которая активирует установленные значения параметров и функции передатчика.

#### 3.1 Общая информация Передатчика (Закладка «System», раздел «Version Information»)

Первая закладка, которая открывается после захода на WEB-консоль передатчика, это закладка «System», в которой открыт раздел «Version Information», с общей информацией о передатчике, его сетевых параметрах и версии ПО.

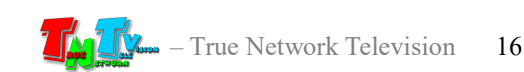

Страница с общей информацией передатчика.

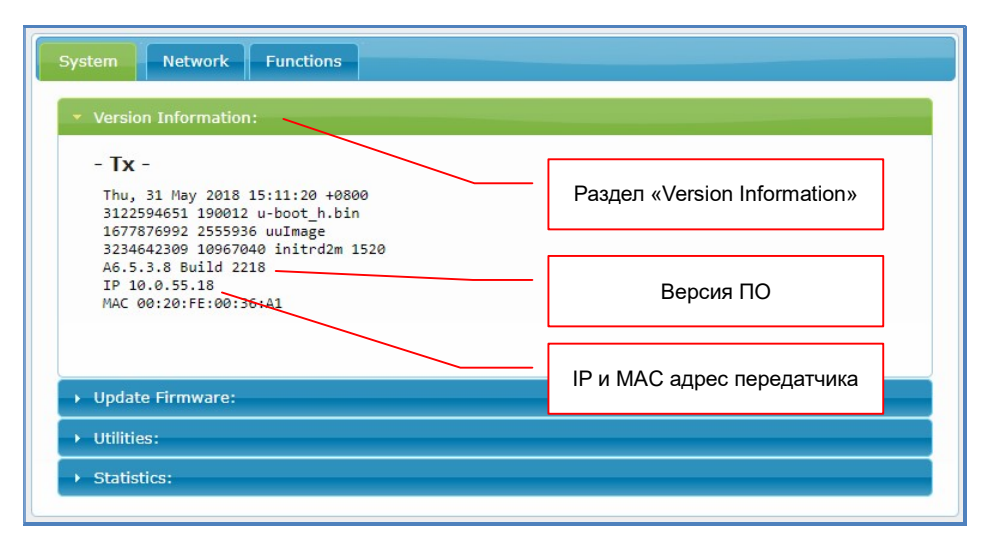

## 3.2 Обновление ПО передатчика (Закладка «System», раздел «Update Firmware»)

В этом разделе, можно загрузить в передатчик новую версию его ПО. Но делать это, необходимо только после консультации с сервисным центром ООО «КОЛАН», сотрудники которого расскажут, как это правильно сделать в том или ином случае. В противном случае, передатчик может выйти из строя.

Раздел загрузки новой версии ПО передатчика.

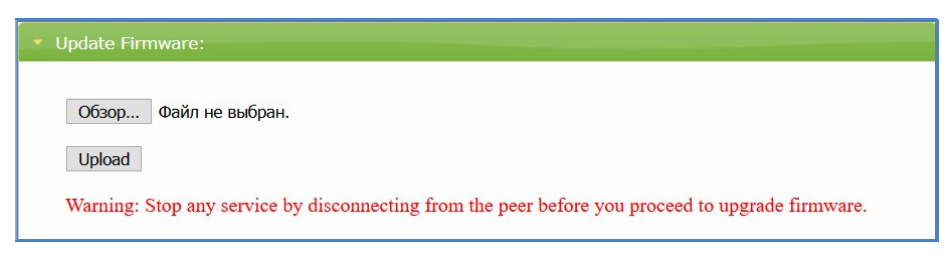

#### 3.3 Заводские настройки и перезагрузка передатчика (Закладка «System», раздел «Utilities»)

В этом разделе можно активировать настройки передатчика по умолчанию, дать ему команду на перезагрузку, ввести в командную строку передатчика команду API.

Для активации настроек передатчика по умолчанию необходимо нажать кнопку «Factory Default». Настройки будут активированы и передатчик перезагрузится.

Для перезагрузки передатчика (например, после изменения его параметров, требующих перезагрузки для их активации), нажмите кнопку «Reboot», передатчики перезагрузится.

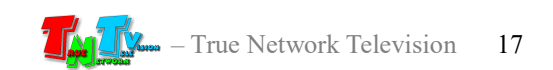

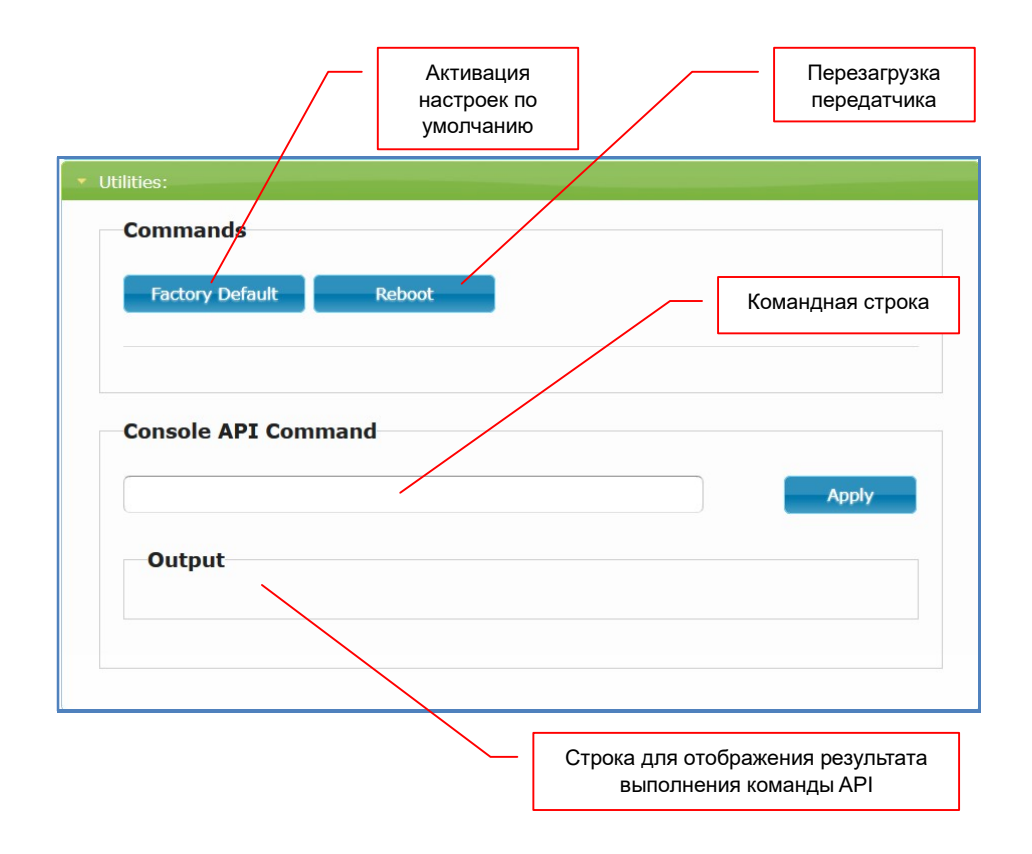

Для выполнения передатчиком команд API, введите ее в командную строку и нажмите кнопку «Apply». Результат выполнения команды отобразится с поле «Output».

## 3.4 Общая информация о передатчике (Закладка «System», раздел «Statistics»)

В этом разделе отображается общая информация о передатчике, его сетевые параметры, информация о подключенном источнике отображения, параметры транслируемого видеосигнала.

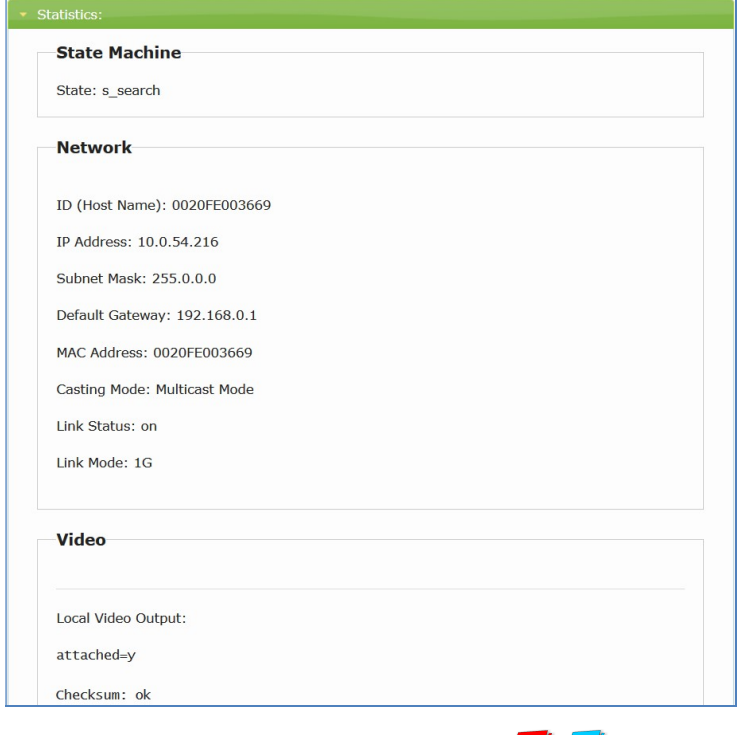

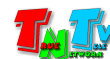

### 3.5 Имя передатчика (Закладка «Functions», раздел «Device Name»)

Одним из важных параметров передатчика является его имя. Имя необходимо передатчику для его точной идентификации в системе.

По умолчанию. У передатчика нет имени и его идентификация в системе возможна только по его IP-адресу.

Для назначения имени передатчику введите его в поле раздела «Device Name». Длина имени не должна превышать 20-ти символов. В имени можно использовать только латинские буквы, а так же цифры, подчеркивания, дефисы и т.д.

После ввода имени, нажмите кнопку «Apply», чтобы изменения вступили в силу и перезагрузите передатчик.

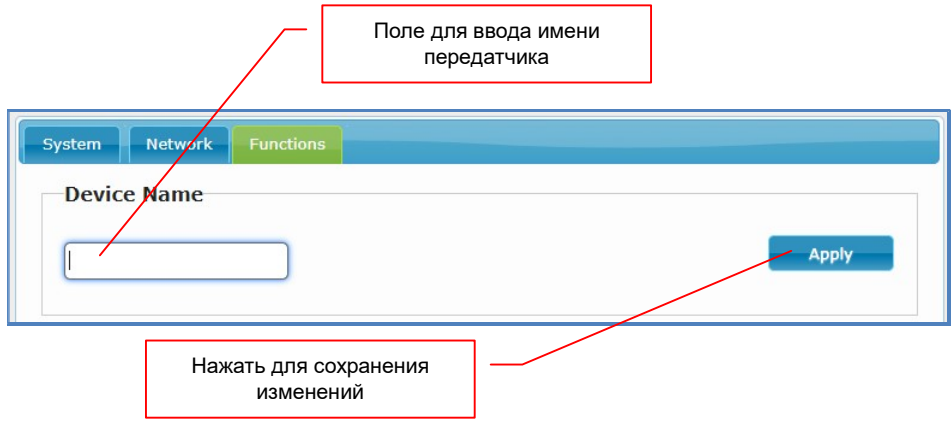

## 3.6 Настройка параметров видеотрансляции: режим трансляции, EDID, объем передаваемых данных. (Закладка «Functions», раздел «Video over IP»)

Этот раздел настроек является одним из основных, т.к. в нем настраиваются следующие параметры:

- включение/выключение трансляции AV-потока в локальную сеть;
- настройка параметров EDID;
- настройка объема передаваемых данных;
- настройка частоты сканирования кадров.

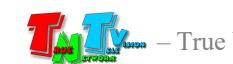

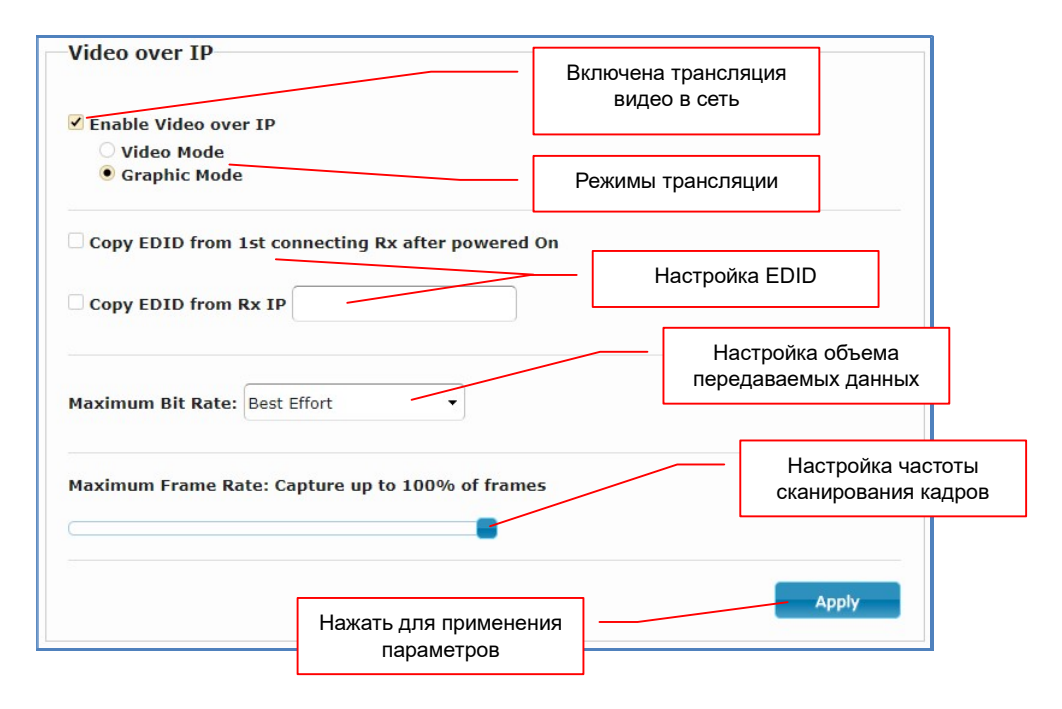

«Enable Video over IP» — включение/выключение трансляции AV-потока в локальную сеть, по умолчанию включено.

«Video Mode» — режим трансляции по умолчанию. Передатчик автоматически подстраивает качество транслируемого изображения, исходя из настроек объема передаваемых данных, при этом приоритетным является объем данных. Передатчик старается его минимизировать, используя особенности восприятия динамических изображений глазами человека.

> Этот режим подходит для большинства случаев, но если вам необходимо транслировать высококачественные изображения с множеством мелких деталей, то необходимо использовать режим «Graphic Mode».

«Graphic Mode» — режим трансляции с максимальным качеством. Передатчик автоматически подстраивает качество транслируемого изображения, исходя из настроек объема передаваемых данных, при этом приоритетным является качество изображения. Передатчик старается передать изображение с максимальным качеством и при этом не превысить установленный объем передаваемых данных.

> При использовании этого режима для трансляции очень динамичного видео, возможны незначительные «дерганья» и «рывки» изображения. В этом случае необходимо активировать режим «Video Mode».

— копирование EDID от первого подключившегося к передатчику приемника, после включения питания передатчика. «Copy EDID from 1st connecting Rx after powered On»

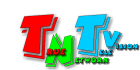

— копирование EDID от приемника с указанным IP-адресом, после включения питания передатчика. «Copy EDID from  $Rx$  IP»  $-$ 

> Этот параметр имеет более высокий приоритет, чем предыдущий. По этому, если активны оба параметра, то сначала передатчик пытается скопировать EDID от приемника cуказанным IP-адресом, а если он не доступен, то EDID от первого подключившегося к нему приемника.

«Maximum Bit Rate» — Настройка объема передаваемых данных. По умолчанию, объем данных не лимитирован (установлено значение «Best Effort») и передатчик использует гигабитный канал целиком. Но это не всегда возможно, особенно в действующих сетях, где уже передается значительный объем данных или при использовании в больших сетях, когда передатчики и приемники подключены к разным коммутаторам и каналы связи между ними ограничены.

> Но необходимо понимать, что чем меньше объем передаваемых данных, тем ниже качество передаваемых изображений. Особенно это становится критично при передаче изображений с разрешением выше 1920х1200.

> При трансляции изображений с разрешением выше чем 1920x1200, ограничивать объем передаваемых данных не рекомендуется из-за значительного ухудшения качества транслируемого изображения.

> Для ограничения объема передаваемых данных доступно 5 значений:

> «200 Mbps» — объем передаваемых передатчиком данных ограничен значением 200 мегабит в секунду. Это оптимальный объем передаваемых данных, для работы с изображениями имеющих разрешение не выше 1920x1200. При таком объеме передаваемых данных, качество изображения остается достаточно высокое и при этом используется только 25% пропускной способности гигабитного канала связи.

> «150 Mbps» — объем передаваемых передатчиком данных ограничен значением 150 мегабит в секунду.

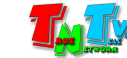

«100 Mbps» — объем передаваемых передатчиком данных ограничен значением 100 мегабит в секунду.

«50 Mbps» — объем передаваемых передатчиком данных ограничен значением 50 мегабит в секунду.

«10 Mbps» — объем передаваемых передатчиком данных ограничен значением 10 мегабит в секунду.

«Maximum Frame Rate» — Настройка частоты сканирования кадров. По умолчанию установлено значение «100%» — передатчиком сканируются все кадры, поступающие на его вход.

> Но, если вам необходимо снизить объем передаваемых данных, то вы можете уменьшить количество сканируемых кадров. Для этого необходимо, мышкой передвинуть ползунок на необходимое вам значение.

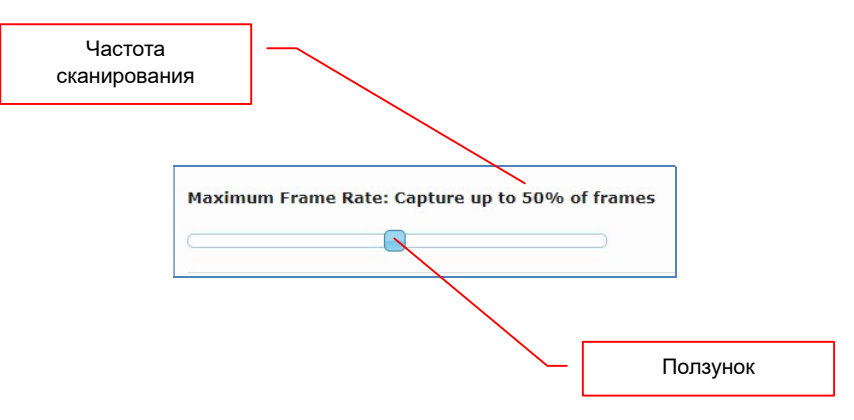

Количество сканируемых кадров устанавливается в процентах от исходного количества. 100% — сканируются все кадры, 50% — сканируется каждый второй кадр и т.д. Минимальное значение «2%».

После установки и настройки нужных параметров, необходимо нажать кнопку «Apply» внизу раздела. После этого необходимо перезагрузить передатчик.

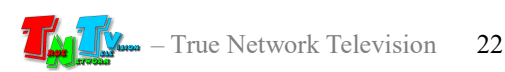

## 3.7 Передача данных USB. (Закладка «Functions», раздел «USB over IP»)

Помимо видеосигнала, приемник может принимать от передатчика данные USB, а так же передавать данные USB, от подключенных к приемнику устройств на передатчик.

По умолчанию передача данных USB включена.

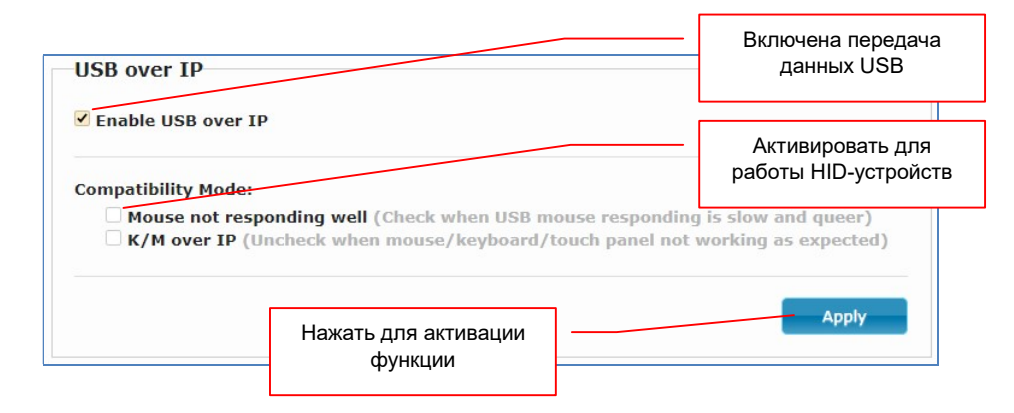

Если вы не хотите, чтобы передатчик передавал и принимал данные USB (например, в целях безопасности), эту функцию необходимо отключить. Данная функция не относится к USB HID-устройствам.

USB HID (human interface device) — класс устройств USB для взаимодействия с человеком (мышки, клавиатуры, джойстики, планшеты и т.д.).

Помимо различных USB устройств, таких как «флешки», внешние диски, CD/DVD приводы, принтеры, сканеры, к приемнику можно подключить и различные устройства управления (HID-устройства — мышки, клавиатуры, джойстики, планшеты и т.д.).

Поскольку, HID-устройства являются устройствами управления и с их помощью оператор может управлять компьютером (или другим устройством), они выделены в отдельную группу и возможность их подключения к приемнику активируется отдельно.

Для активации функции подключения HID-устройств, поставьте галочку у пункта «K/M over IP». Если вы хотите запретить, подключение каких либо HID-устройств к приемнику (соответственно, через передатчик и к компьютеру), то данную галочку нужно убрать.

Если у оператора мышка, подключенная к приемнику, «ездит» по рабочему столу медленно или неравномерно, то необходимо включить функцию коррекции. Для этого необходимо поставить галочку у пункта «Mouse not responding well». По умолчанию этот пункт выключен и без необходимости его не нужно активировать.

После включения/выключения необходимых функций, необходимо нажать кнопку «Apply» внизу раздела. После этого необходимо перезагрузить передатчик.

## 3.8 Передача данных RS232. (Закладка «Functions», раздел «Serial over IP»)

Помимо видеосигнала, приемник может принимать от передатчика данные по протоколу RS232, а так же передавать данные по протоколу RS232, от подключенного к приемнику устройства на передатчик.

Передача данных по протоколу RS232, позволяет контролировать различные параметры и управлять различными устройствами, подключенными к передатчику или приемнику (например, управлять устройством отображения). Передача данных возможна в двунаправленном режиме - от передатчика к приемнику и обратно.

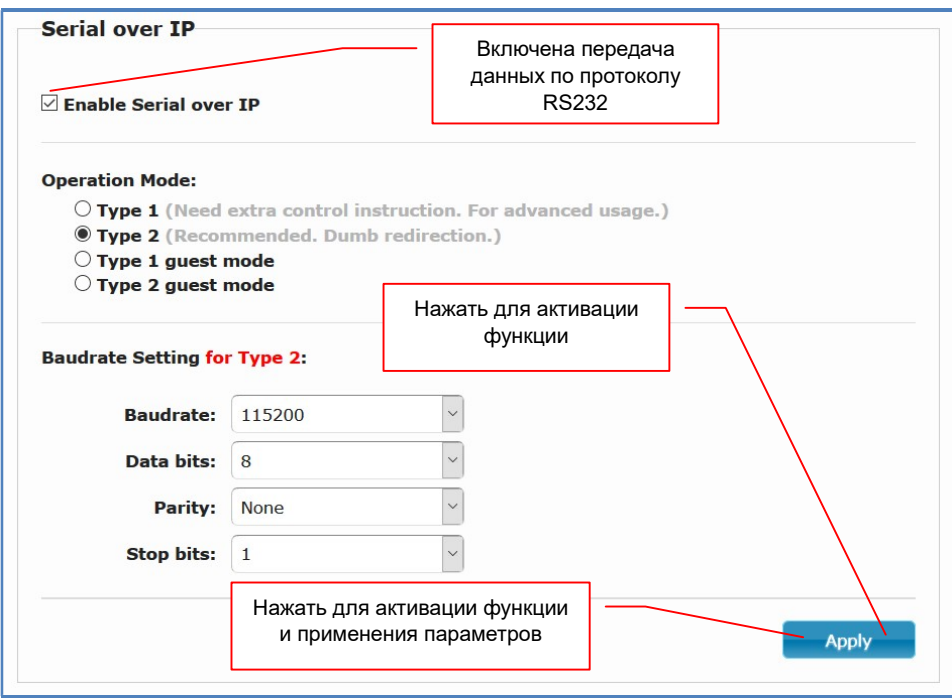

По умолчанию передача данных по протоколу RS232 включена и установлен режим работы «Type 2» (двунаправленная передача данных, тип сетевого подключения передатчика и передатчиков - «Multicast»).

При работе функции в режиме «Type 2», данные, передаваемые от передатчика к передатчикам, дублируются на каждый передатчик (который подключен к этому передатчику). А при передаче в обратном направлении, наоборот, все данные от передатчиков, собираются на передатчике.

Для работы данной функции, необходимо настроить стандартные параметры работы протокола RS232. Они настраиваются в области «Baudrate Setting for Type 2».

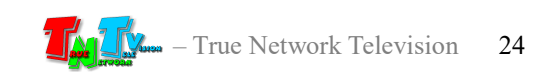

При необходимости, для работы доступны дополнительные три режима работы функции:

«Type 1» — двунаправленная передача данных, тип сетевого подключения передатчика и передатчика - «Unicast».

> Этот режим, позволяет передавать данные от передатчика только к одному передатчику и обратно (в отличии от режима «Type 2», в котором передатчиков может быть множество).

> Поскольку соединение происходит в режиме «точка-точка», то настраивать параметры протокола RS232 не требуется. Подключаемые к передатчику и передатчику устройства, сами «договариваются» о параметрах соединения, как это происходит при непосредственном прямом подключении устройств друг к другу.

- «Type 1 guest mode» Режим аналогичный «Type 1», но передача данных осуществляется только в одном направлении – от передатчика к передатчику.
- «Type 2 guest mode» Режим аналогичный «Type 2», но передача данных осуществляется только в одном направлении – от передатчика к передатчику.

После включения/выключения функции, необходимо нажать кнопку «Apply» внизу раздела. После этого необходимо перезагрузить передатчик.

## 3.9 Связанные передатчики. (Закладка «Functions», раздел «Multi-Screen Setting»)

Приемник (далее, будем называть его основным, он же номер один), имеет возможность, давать команду на переключение источника сигнала (переключение передатчика) другим приемникам (далее, будем называть их связанными). Таких приемников (связанных с основным) может быть до трех штук одновременно, соответственно они имеют номера: второй, третий и четвертый.

Работает эта функция следующим образом, как только основной приемник подключается к новому передатчику, он посылает связным приемникам из списка, в указанном порядке («2-й», «3-й» и «4-й») команду, на подключение к связанным передатчикам, список которых (в такой же последовательности, «2-й», «3-й» и «4-й») указан на передатчике, к которому подключился основной приемник.

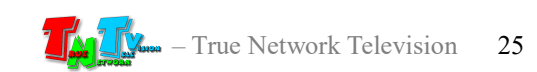

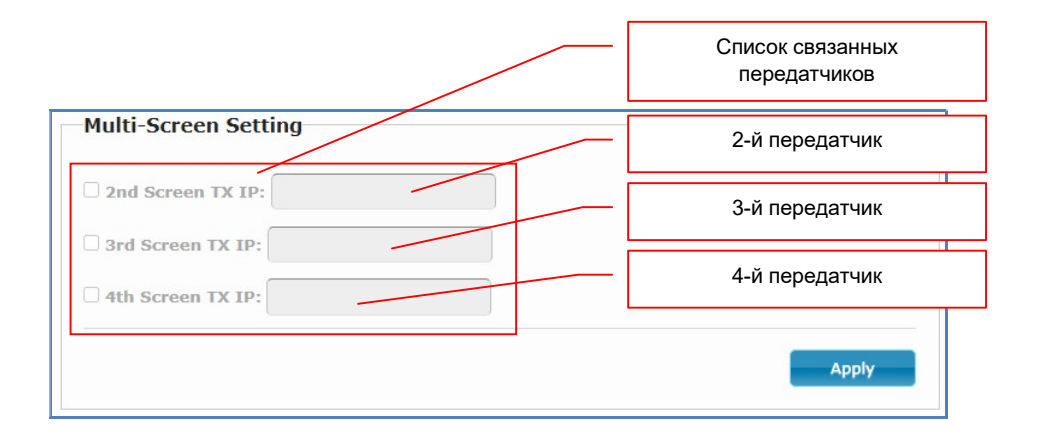

Подключение происходит следующим образом:

2-й связанный приемник из списка, подключается к 2-му связанному передатчику из списка;

3-й связанный приемник из списка, подключается к 3-му связанному передатчику из списка;

4-й связанный приемник из списка, подключается к 4-му связанному передатчику из списка.

Подключение связанных приемников и передатчиков происходит строго по номерам: второй ко второму, третий к третьему, четвертый к четвертому. Если у связанного приемника или передатчика из пары не активирована данная функция, то переключения не произойдет.

Для активации данной функции, необходимо поставить «галочку» у соответствующих по номерам связанных передатчиков и в соответствующие поля ввести их IP-адрес.

Эта функция необходима, когда пользователю нужно переключить сразу несколько источников одновременно. Например, пользователю необходимо переключаться между компьютерами, имеющими несколько видеовыходов. Соответственно, пользователю при переключении необходимо переключать не один монитор, а сразу несколько (основной и расширенные экраны). Для этого, основные экраны подключаются к основным передатчикам, а расширенные экраны к связанным с ними передатчикам. IP-адреса связанных передатчиков прописываются в основном передатчике, как связанные и в нужном порядке (2-й экран – 2-й передатчик, 3-й экран – 3-й передатчик, 4-й экран – 4-й передатчик).

Аналогичные настройки необходимо произвести с приемниками. В основных передатчиках необходимо настроить связанные с ними передатчики (и в нужном порядке), которые будут транслировать расширенные экраны.

После этих настроек, у пользователя, при подключении к любому приемнику, который подключен к основному экрану, автоматически будут переключаться и расширенные экраны, связанные с основным.

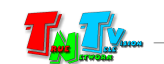

#### Схема подключения основных и соединенных передатчиков и передатчиков

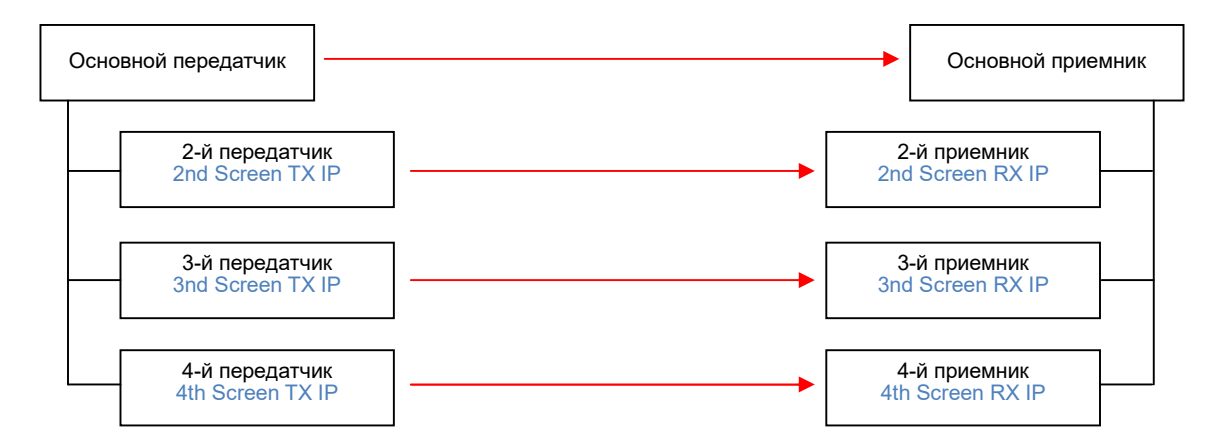

Данная функция, только дает команду на подключение связанного приемника к связанному передатчику (из соответствующей пары), но никак не влияет на его остальные параметры и режимы работы.

Если приемник работал в видеостене, то после смены передатчика, он продолжит работать в режиме видеостена. Соответственно, если на всех приемниках, составляющих видеостену, переключить передатчик (на один и тот же), то изображение полностью поменяется на всей видеостене.

У каждого передатчика, могут быть настроены связанные с ним передатчики, даже если он уже является связанным, по отношению к другому передатчику. Любой передатчик может быть основным, по отношению к одним и в тоже время связанным, по отношению к другим передатчикам.

По этому, цепочки взаимосвязанных переключений, могут быть очень большими. Где переключение источника на одном приемнике, вызовет переключение источников, у множества других, связанных друг с другом приемником.

При построении цепочек связанных переключений, необходимо исключать моменты, когда приемники могут войти в «зацикливание».

После включения/выключения и настройки параметров функции, необходимо нажать кнопку «Apply» внизу раздела. После этого необходимо перезагрузить передатчик.

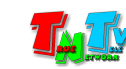

(настоятельно рекомендуем прочитать эту главу)

### 4.1 Размещение передатчика

Передатчик предназначен для работы в сухих и отапливаемых помещениях.

В месте установки передатчика крайне желательно наличие свободной циркуляции воздуха для нормального его охлаждения.

Не рекомендуется установка передатчиков друг на друга.

## 4.2 Рекомендации по использованию сети трансляции

При подключении передатчика и приемника к локальной сети, сигнал от одного передатчика могут принимать одновременно несколько приемников, при этом, сетевые коммутаторы, обслуживающие сегмент сети, в который подключены передатчики и приемники, должны быть неблокируемыми, поддерживать протокол «IGMP v.2» (или выше) и он должен быть включен.

Должны быть отключены функции:

- «Multicast Storm Control» (и/или аналогичные ей),
- «Flow Control» (и/или аналогичные ей),
- «Block Unknown Multicast Address» (и/или аналогичные ей).

Должны быть включены функции:

«Validate IGMP IP header» (и/или аналогичные ей).

Как было сказано выше в руководстве пользователя, для передачи видеосигналов с разрешением выше 1920x1080 точек, желательно (но не обязательно), на приемниках и передатчиках, а так же на сетевых коммутаторах, необходимо включить поддержку «Jumbo Frame» (или значение «MTU» должно быть более «9k»).

По умолчанию поддержка «Jumbo Frame» на приемниках и передатчиках включена, соответственно, эта же функция должна быть включена и на сетевых коммутаторах (значение «MTU» установлено более «9k»).

Поскольку, объем данных, передаваемых в локальную сеть передатчиком очень большой, передатчики и приемники желательно выделить в отдельную физическую или виртуальную (VLAN) сеть. В противном случае, у других сервисов, использующих ту же локальную сеть, для передачи своих данных, может

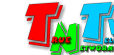

Если выделение передатчиков и приемников в виртуальную сеть (VLAN) не дало результатов, то необходимо настроить приоритеты передачи потоков данных, используя для этого стандартные сетевые инструменты администратора (например, очереди и ограничение загрузки канала связи для каждого типа трафика).

Если MMS передатчик и MMS приемник не имеют прямого подключения друг к другу или не подключены к одному сетевому коммутатору (учитываются все приемники, подключенные к одному передатчику), то на пути сигнала от передатчика к приемнику (или приемникам) будут присутствовать «узкие» места — «аплинки». «Аплинки» это линии связи, соединяющие коммутаторы друг с другом.

«Аплинки» должны соответствовать требованию, что на один канал трансляции (поток данных от одного передатчика), необходимо до 700 мегабит/с трафика (в режиме трансляции без ограничения объема передаваемых данных). В противном случае возможны сильные задержки и рывки в трансляции.

При расчете «аплинка», необходимо пользоваться формулой U=N\*700Мбит/с., где «U» — необходимая пропускная способность «аплинка» в Мбит./с., а «N» количество разных каналов трансляции (от разных передатчиков), которые могут одновременно передаваться через этот «аплинк».

Если пропускная способность сети недостаточна для качественной (без рывков и задержек) работы передатчиков и приемников или нет возможности ее организовать, то объем передаваемых ими данных можно уменьшить. Как это сделать, подробно описано в руководстве пользователя к соответствующему MMS передатчику TNT.

Объем передаваемых данных может быть уменьшен до значений: 200, 150, 100, 50 и 10 Мбит/с.

При уменьшении объема передаваемых данных до значений 200, 150, 100, 50 или 10 Мбит/с, формула расчета «аплинка» будет иметь вид: U=«T1»Мбит/с.+«T2» Мбит/с.+«T3»Мбит/с…..+«Tn»Мбит/с., где «U» — необходимая пропускная способность «аплинка» в Мбит./с., «T1» — объем передаваемых данных от одного передатчика «T1», «T2» — объем передаваемых данных от второго передатчика, «Т3» — объем передаваемых данных от третьего и т.д. по числу («n») передатчиков «T», которые могут одновременно передавать поток своих данных через этот «аплинк».

Для примера, трем передатчикам необходимо передать поток через «аплинк». Один передатчик не имеет ограничений по потоку передаваемых данных, второй имеет ограничение в 200 Мбит/с., а третий 100 Мбит/с.

Вычислим необходимую пропускную способность «аплинка» подставив в

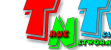

формулу соответствующие значения: U=700 Мбит/с.+ 200 Мбит/с.+ 100 Мбит/с.. В итоге получится значение 1000 Мбит./с (1 Гб/с.).

При уменьшении объема передаваемых данных, качество трансляции падает, но оптимизация в первую очередь происходит за счет незаметных для глаза изменений, а так же с учетом изменения самого изображения (чем меньше изменений на экране, тем качественней картинка), что позволяет передавать достаточно качественное изображение даже при минимальных настройках объема передаваемых данных.

В большинстве случаев, для нормальной и качественной работы системы, достаточно ограничения по трафику в 200 мегабит/с. (параметр настраивается на передатчике). Это значение является самым оптимальным по качеству изображения и объему передаваемых данных, а так же позволяет использовать оборудование в действующих локальных сетях, так как трафиком от одного источника (MMS передатчика ), занимается только 20-25% доступной полосы пропускания канала связи (при условии, что он 1 Гб/с), а остальная полоса, может быть использована другими сетевыми приложениями.

Так же, для уменьшения трафика, при отсутствии необходимости в подключении к приемнику USB устройств, рекомендуется выключать передачу USB канала данных (а при отсутствии необходимости и управления), учитывая при этом, что при отключении канала управления на приемнике, возможность управления системой посредством OSD-меню именно этого приемника, пропадает.

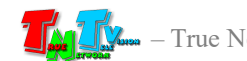

## 4.3 Рекомендации по настройке видеокарт при подключении к передатчику.

Современные видеокарты представляют из себя очень сложные устройства, которые имеют большое количество различных настраиваемых параметров. По большей части, все основные их параметры не требуют никаких специальных настроек. Пользователю достаточно установить желаемое разрешение и частоту обновления экрана, что бы получить качественную картинку на мониторе.

Но для работы других устройств (не мониторов) совместно с видеокартами, очень важно, что бы определенные и на первый взгляд, несущественные параметры, были настроены правильным образом. В противном случае, устройства могут работать некорректно, что ухудшает, а часто весьма значительно, качество изображения, а так же нарушает нормальную работу подключенных устройств.

Одним из таких параметров является диапазон цветовой дискретизации. Существует два цветовых диапазона: «Полный диапазон RGB» и «Ограниченный диапазон RGB».

- Диапазон дискретизации определяет количество отдельных цветов, используемых в изображении для соответствию оригинальному изображению.
- Телевизоры используют диапазон от 16 до 235. Уровни сигнала до 16 определяются как черный, а информация за пределами 235 считается белым.

У компьютеров дело обстоит иначе — они используют диапазон 0-255. Не существует уровней сигнала ниже 0 или выше 255, поскольку всего существует 256 возможных значений.

Именно из-за этих различий и существуют понятия «полный диапазон RGB» и «ограниченный диапазон RGB».

Для нормальной работы передатчика необходимо, что бы видеовыход видеокарты, к которому подключен передатчик, был настроен на работу с «Полным диапазоном RGB», вне зависимости от того, какое устройство отображения будет транслировать его изображение (телевизор, монитор, проектор и т.д.).

В противном случае, возможно значительное ухудшение качества изображения, увеличение задержки относительно исходного изображения, а так же «рывки» изображения при трансляции.

Рассмотрим пример настройки «Полного диапазона RGB» на примере видеокарт Intel®.

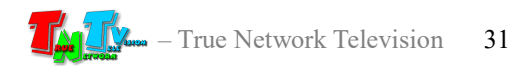

Для настройки «Полного диапазона RGB» необходимо запустить панель управления HD-графикой Intel®, выбрать в меню «Основные настройки», выбрать видеовыход к которому подключен передатчик, далее в разделе «Диапазон дискретизации», выбрать «Полный диапазон».

Для активации настроенного параметра, необходимо его применить, нажав на кнопку «Применить».

После настройки диапазона дискретизации, передатчик, подключенный к соответствующему выходу видеокарты, необходимо перезагрузить.

У других производителей видеокарт, так же необходимо проверить, а при необходимости выполнить аналогичные действия, по настройке указанного параметра.

Помимо параметра «Диапазон дискретизации», так же необходимо проверить установленную частоту обновления экрана, она должна быть 30 или 60 Гц (в зависимости от разрешения). Другие значения, так же могут быть установлены, но это может приводить к ухудшению работы передатчика (ухудшается качество трансляции, появляются дефекты и т.д.).

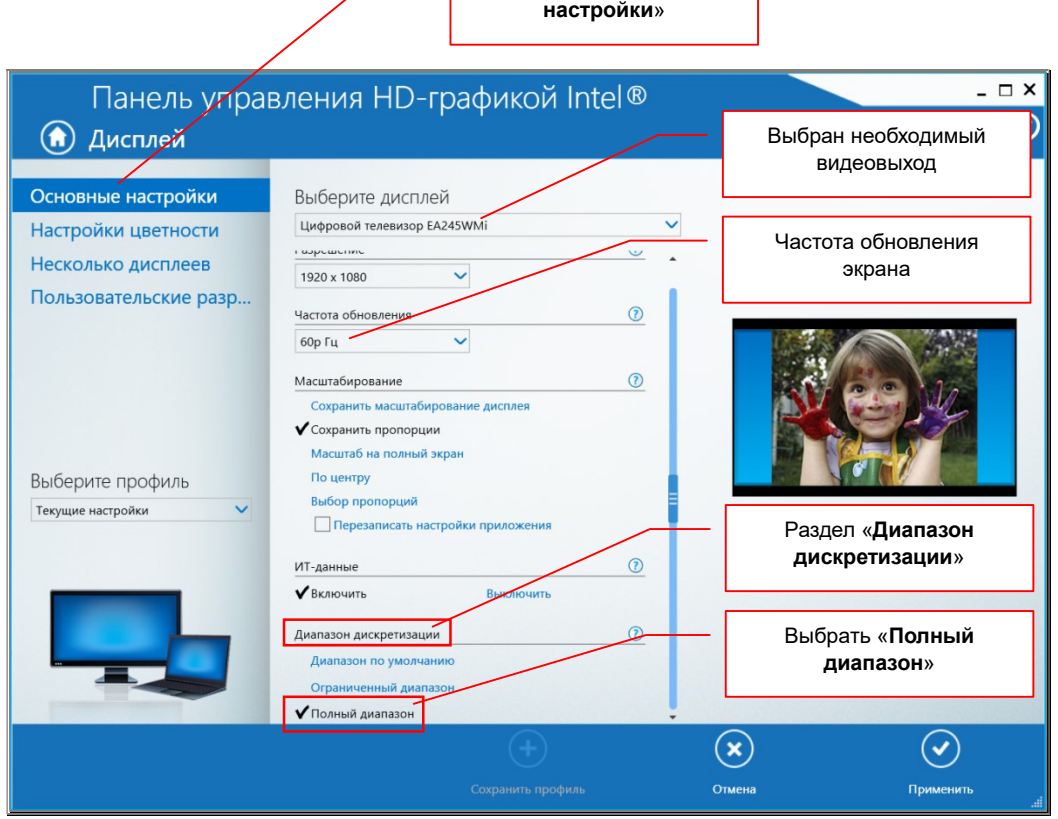

Настройка цветовой дискретизации на примере видеокарт Intel®

Раздел «Основные

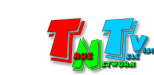

Еще одним важным параметром, является масштабирование изображения на экране. Разрешение, которое установлено пользователем, не всегда может совпадать пропорциями сторон с пропорциями устройства отображения, на котором транслируется изображение.

Например, при максимальном разрешении монитора 1920х1200 точек, изображение с разрешение 1920х1080 может отображаться на экране с черными полями сверху и снизу.

Для настройки правильного отображения «картинки» на экране, необходимо корректно настроить параметр «Масштабирование». Обычно дня выбора доступно несколько основных значений: «Сохранить масштабирование дисплея», «Сохранить пропорции», «Масштаб на полный экран», «По центру», «Выбор пропорций».

Обычно, в большинстве случаев, для корректного отображения «картинки» достаточно установить значение «Масштаб на полный экран». Если «картинка» на экране, при установке этого значения вас не устраивает, то вы можете настроить изображение, используя другие значения.

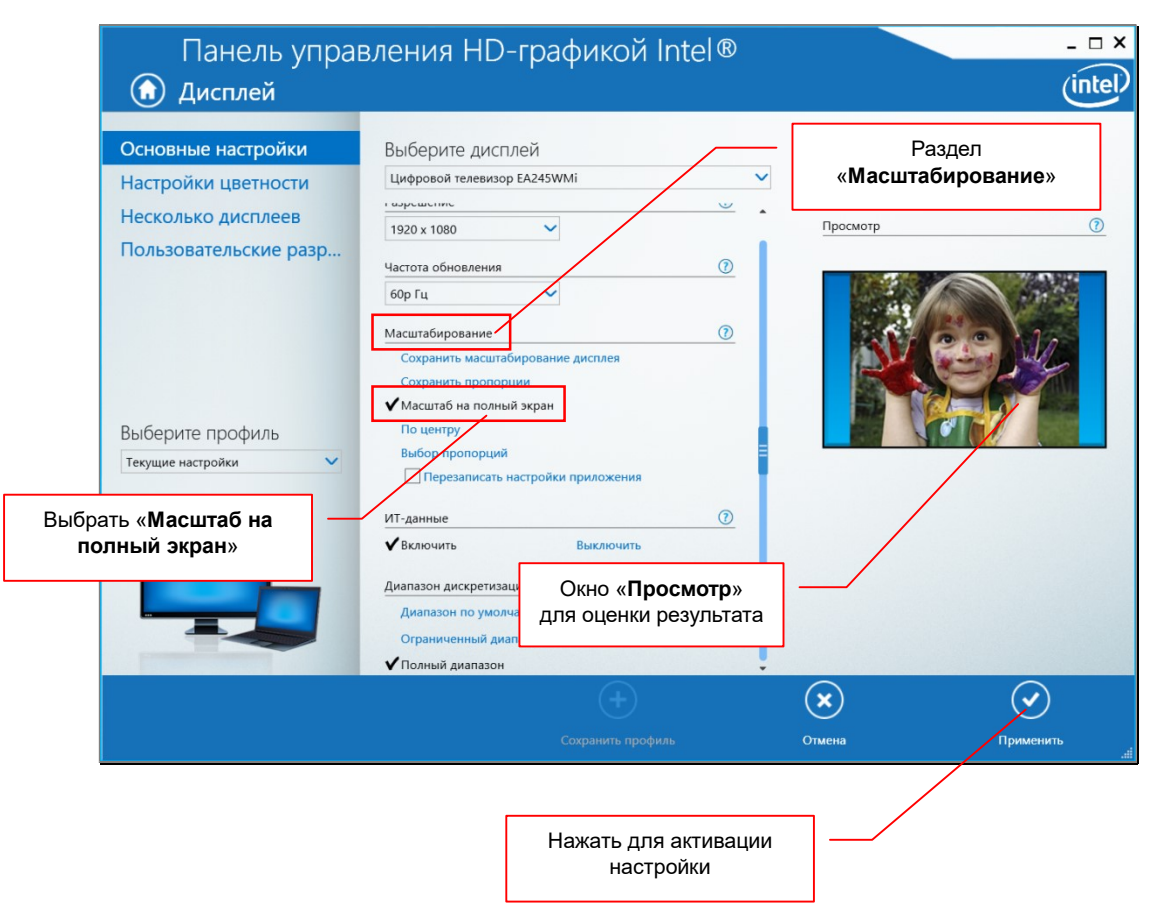

Настройка параметра «Масштабирование» на примере видеокарт Intel®

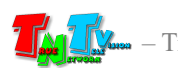

Оценить результат установки того или иного значения масштабирования обычно можно в окне «Просмотр».

Для активации настроенного параметра, необходимо его применить, нажав на кнопку «Применить».

После настройки масштабирования, передатчик, подключенный к соответствующему выходу видеокарты, необходимо перезагрузить.

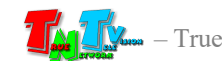

## 4.4 Сводная Таблица характеристик

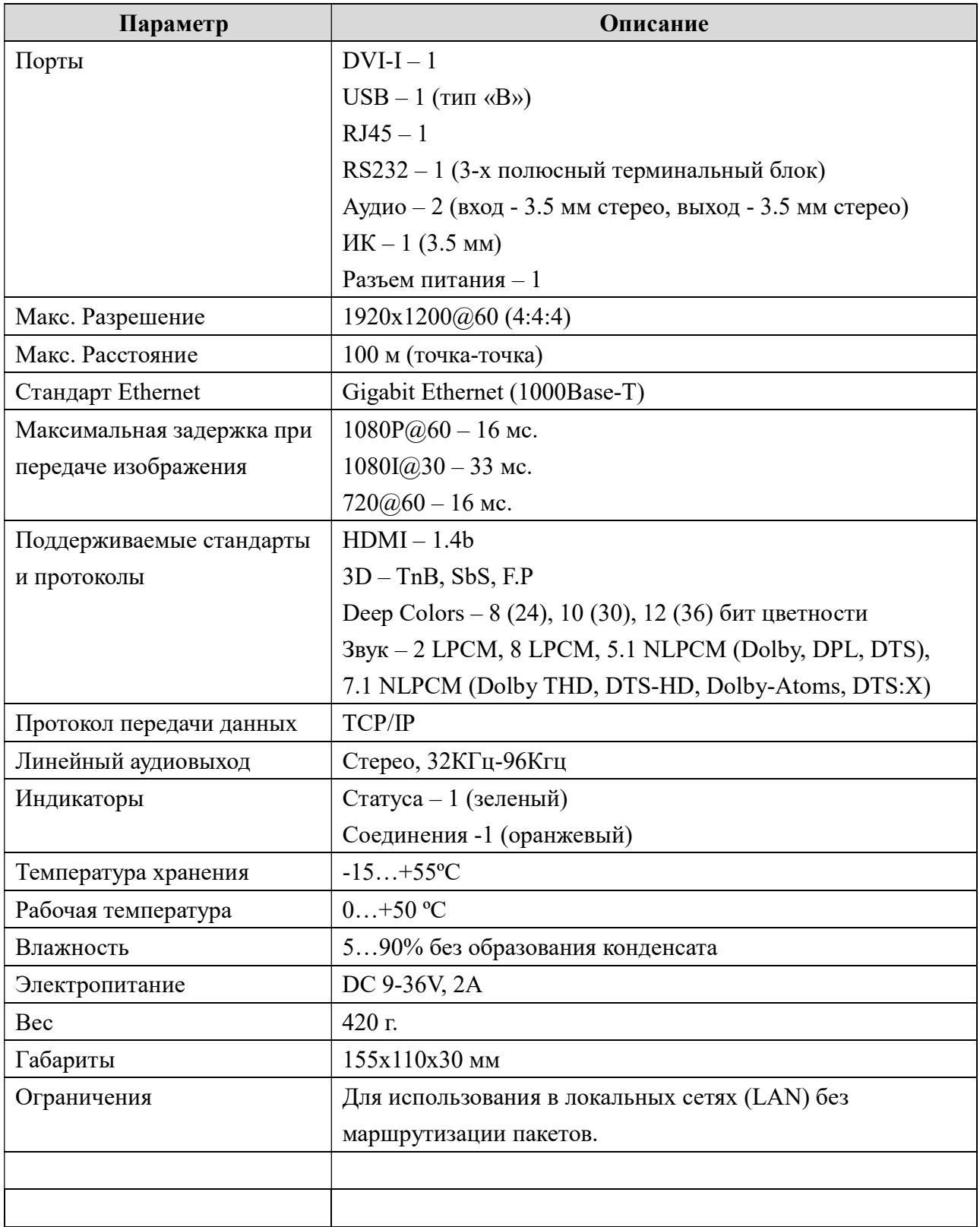

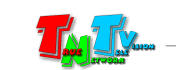